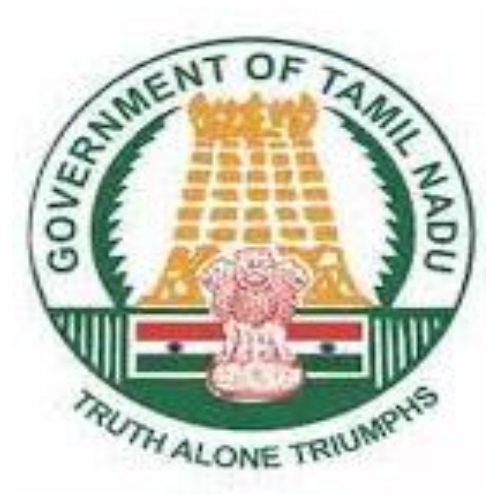

# KALANJIYAM

# **Mobile App**

(Self Employee Service)

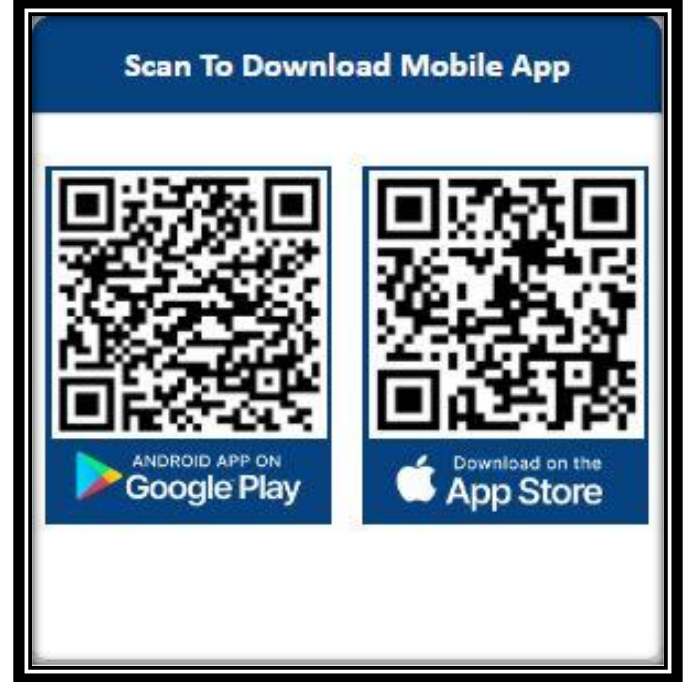

# **Mobile Apps**

- ❖ **Employee Self Service**
- ❖ **Set App PIN Number**
- ❖ **MY APPS**
- ❖ **Notification**
- ❖ **Leave**
	- **Earned Leave**
	- **Unearned Leave**

#### ❖ **Advances**

- **Festival Advance**
- **Pay Advance**
- **Short term Advance**
- ❖ **Transfer Joining Report**
- ❖ **Income Tax**
- ❖ **Report**
- ❖ **Settings**
- ❖ **PIN Change**
- ❖ **Password Change**

## **Employee Self Service:-**

- ❖ First Install **Kalanjiyam** Mobile App on Mobile.
- ❖ Click on **Kalanjiyam** Mobile App Login Page.
- ❖ Click Login With Password Click Enter **Kalanjiyam** Password to login.
- ❖ OR Click Employee Enter User Name System Automatically Display Already Registered Mobile Number in **Kalanjiyam** on Login Page.
- ❖ Click the Sign button.

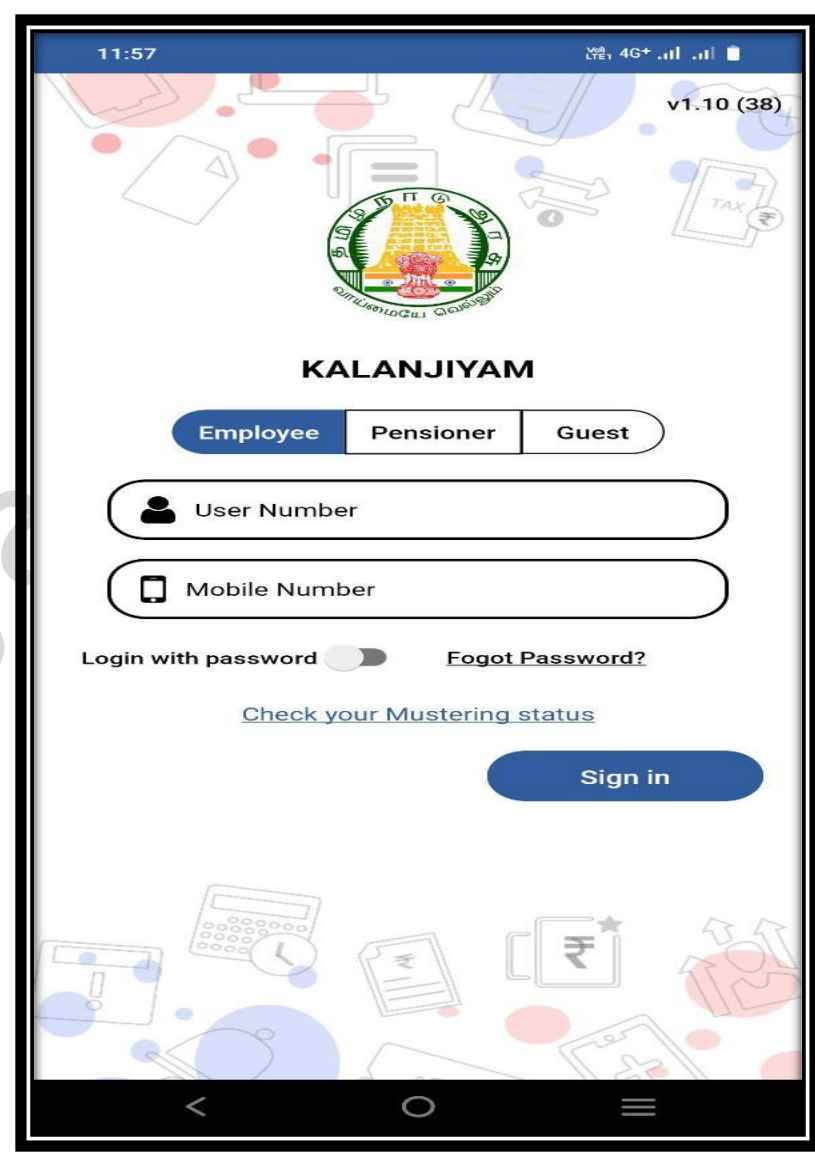

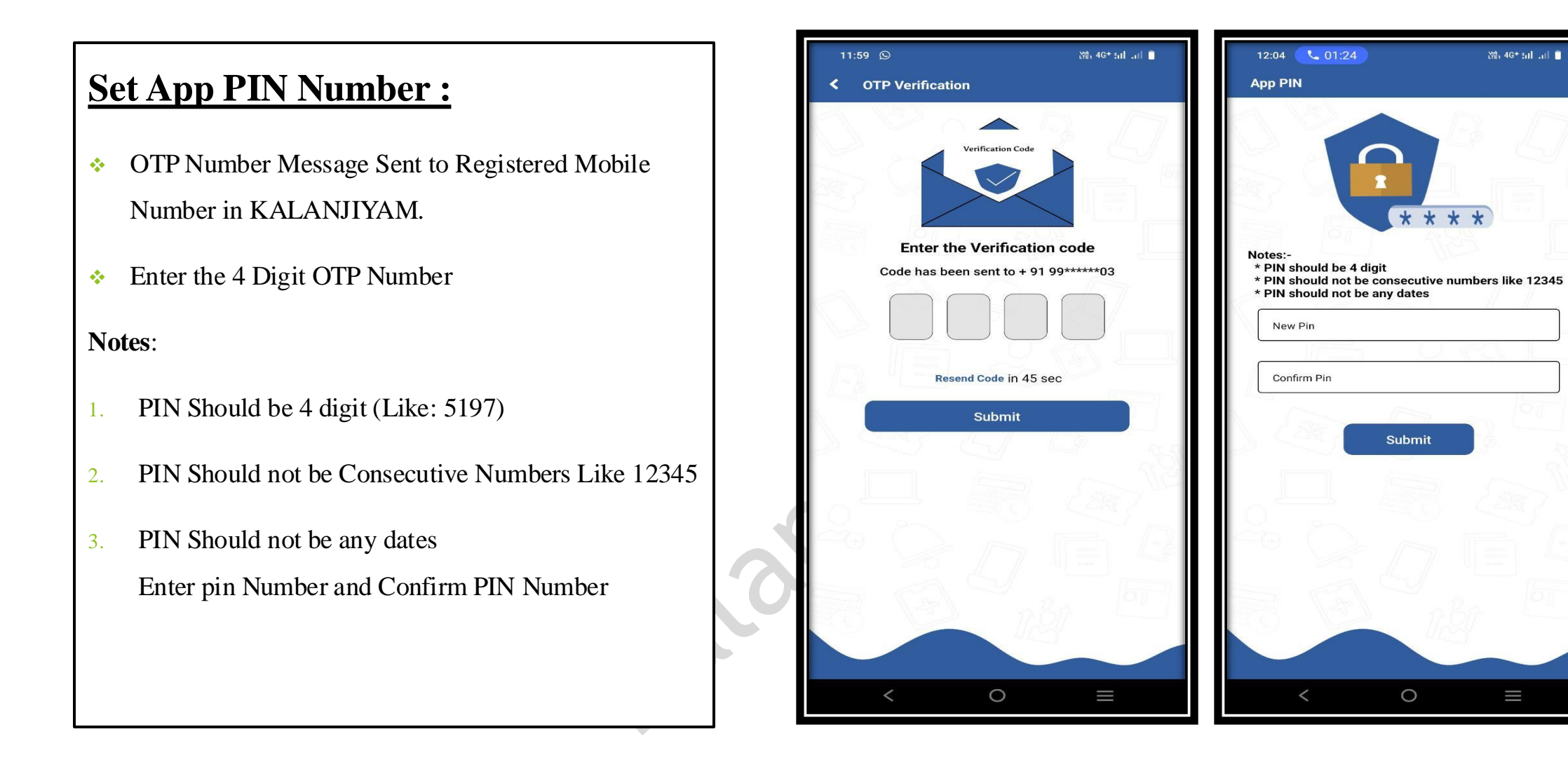

器 4G<sup>+</sup> 5dl 5dl

Ш

#### **MY APPS;**

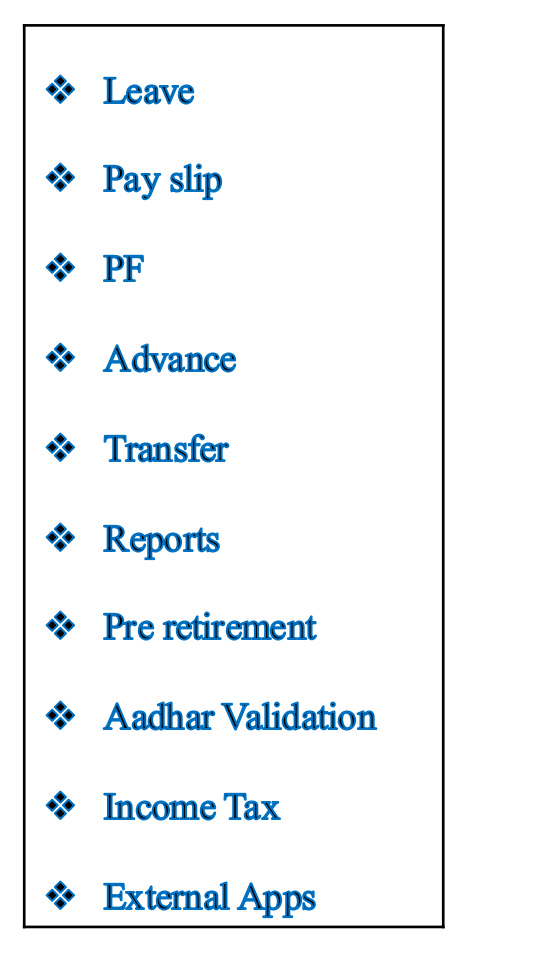

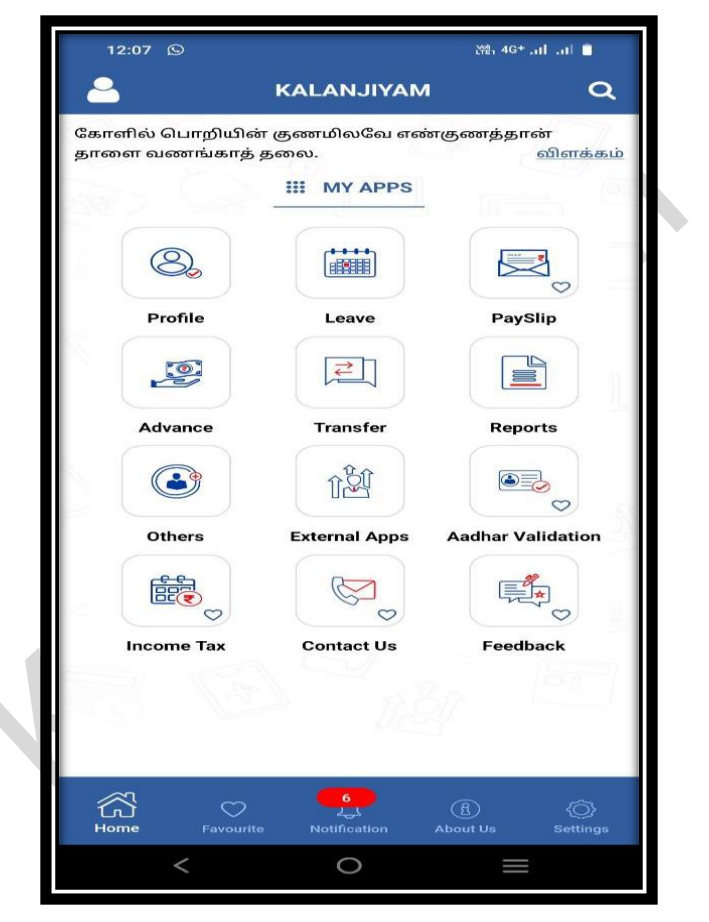

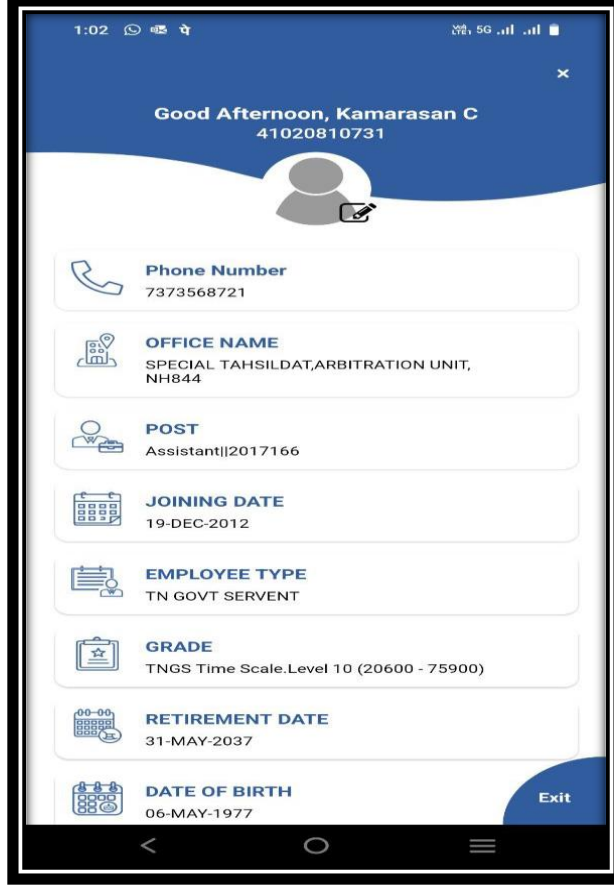

# **Notification:**

- ❖ **Click Unread:** New Notifications will be displayed.
- ❖ **Click All:** All Notifications will be displayed.
- ❖ Click Notification: Requested Transaction ID

Details Employee can be viewed

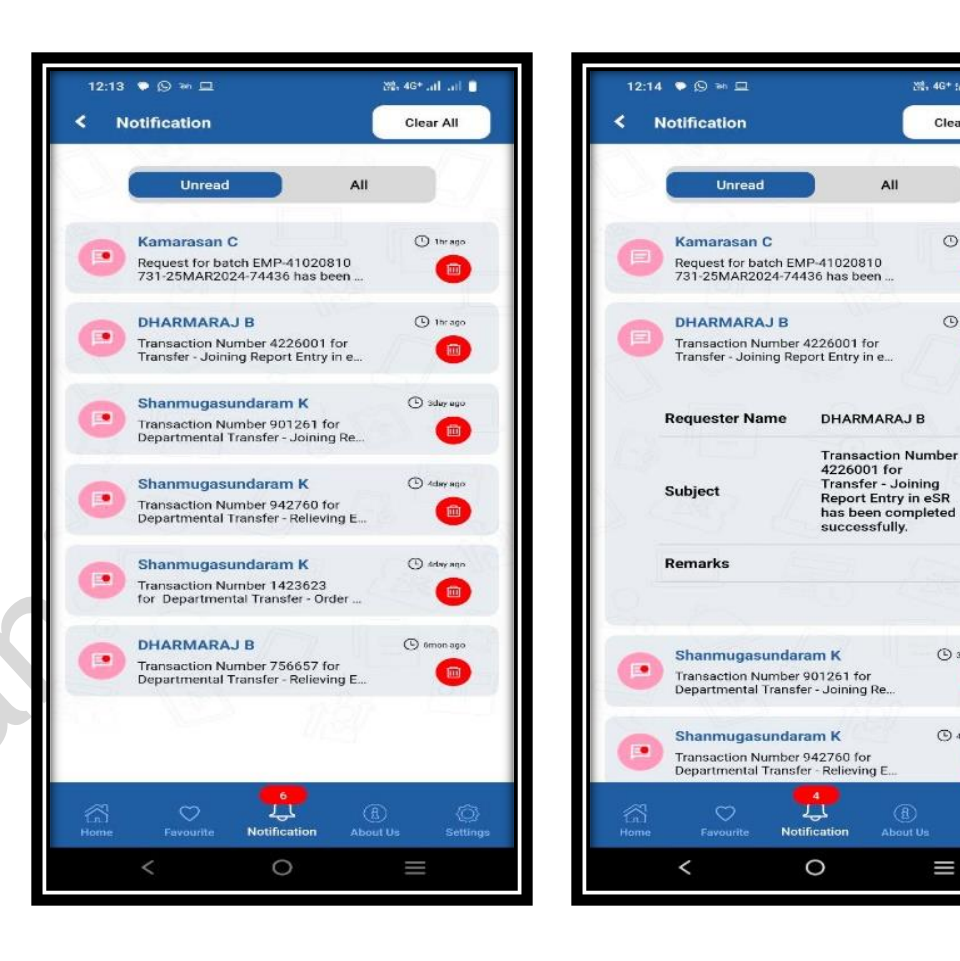

25, 4G\* tal. all ■

Clear All

 $O$ -1hr ago

 $O$  thrago

S 3day ago

 $\bigodot$  4day ago

Ш

 $\Box$ 

 $\overline{\text{m}}$ 

-©

 $\Box$ 

 $\overline{\mathbf{m}}$ 

# **Leave Management:**

- ➢ Casual leave
- ➢ Child Adoption leave
- $\triangleright$  Child care leave
- ➢ Compensatory leave
- ➢ Earned leave
- ➢ EOL on aboard
- $\triangleright$  EOL without MC
- ➢ Extra ordinary leave with MC
- $\blacktriangleright$  Half pay leave
- ➢ Hospital leave
- $\triangleright$  Leave on full allowance
- Maternity leave
- ➢ Paternity leave
- ➢ Restricted Holiday
- Special Casual leave
- ➢ Special disability leave
- ➢ Special leave medical department
- ➢ Study leave
- ➢ Study leave AIS
- Un regularized leave
- Unauthorized leave
- Unearned leave on MC

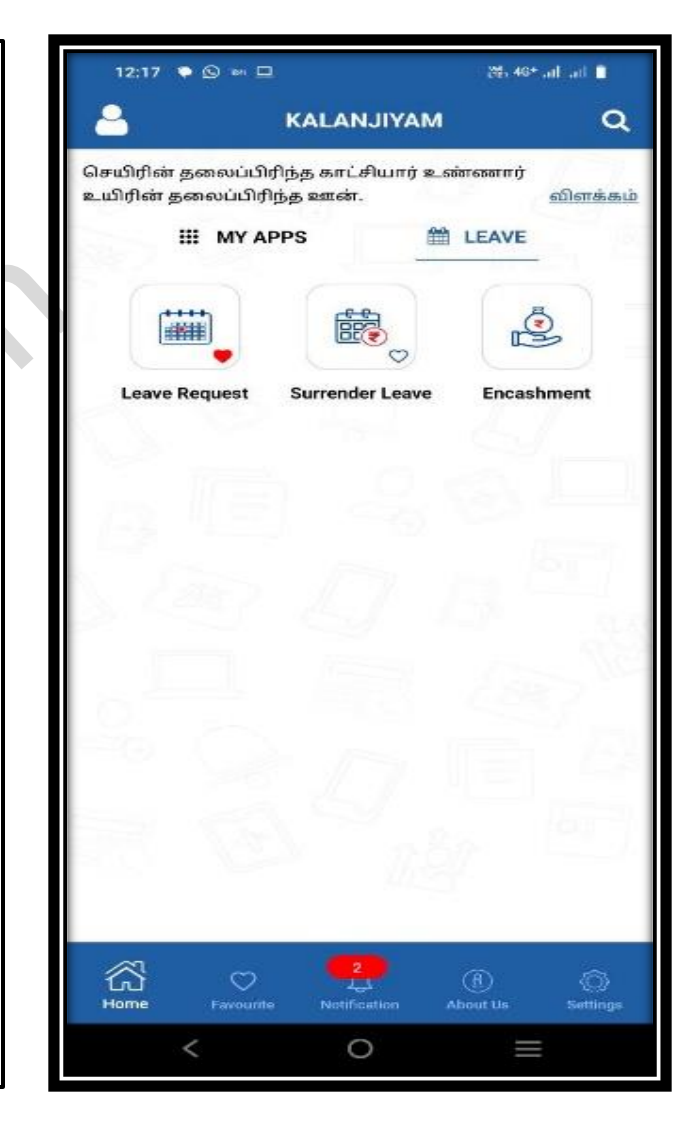

#### **Earned leave & Unearned leave:**

- ❖ Click the Leave Process button on the Employee Self Service Mobile APP and select Encashment Earned Leave Leave Calendar Date.
- ❖ Click Apply Leave Do You Want to Upload file next Click Add Attachment Upload Attached
- ❖ Click Validate Request Then Select Approval Group Office IVA
- ❖ **Message:** Transaction has been Submitted successfully! Transaction status (In Process, Approved, Rejected) Mobile App will be displayed.

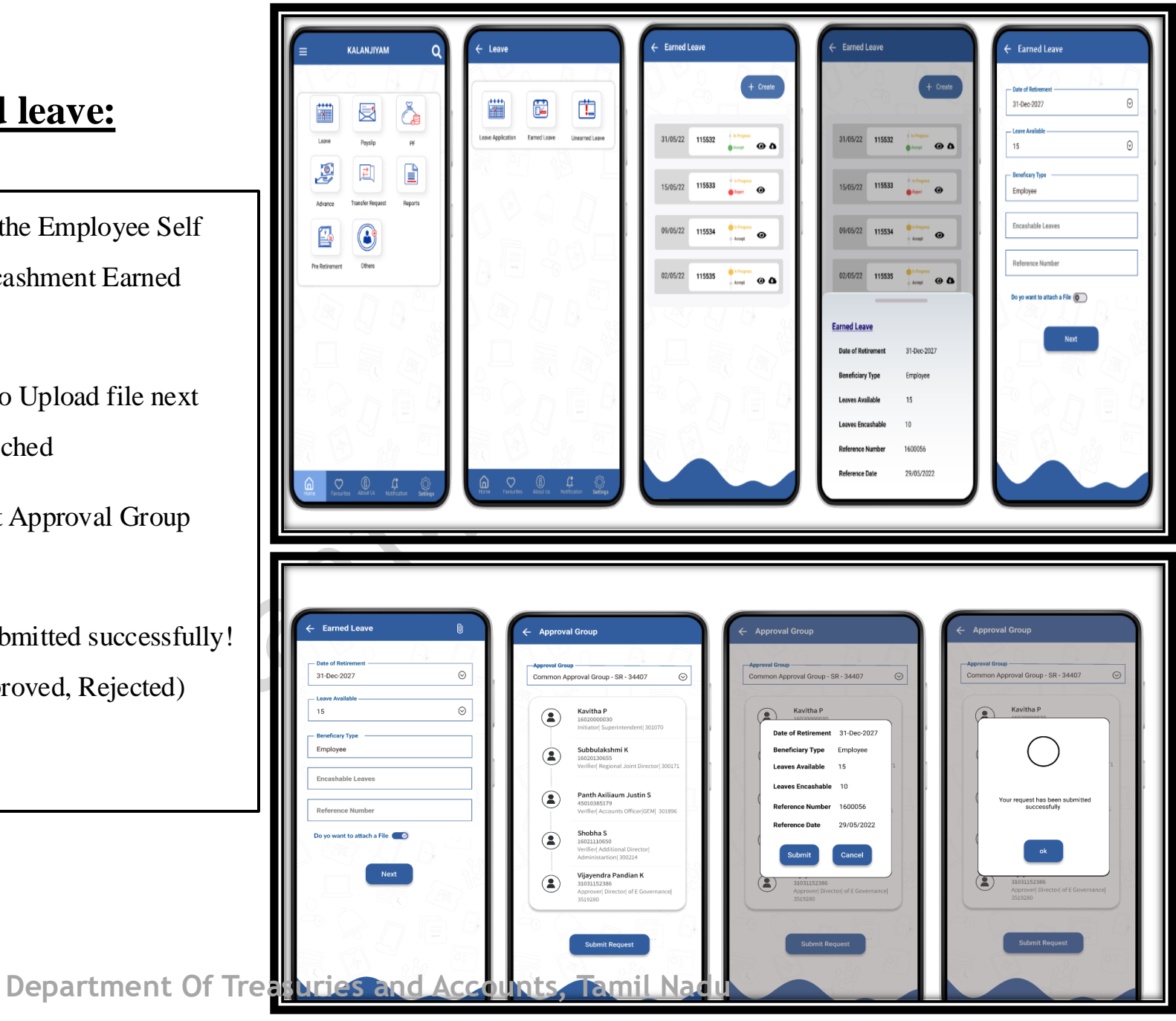

#### **Advances**:

- ❖ Festival Advance
- ❖ Pay Advance
- **❖** Short term Advance

**Message: Transaction has been Submitted successfully!.Transaction status (In Process, Approved, Rejected) Mobile App will be displayed.** 

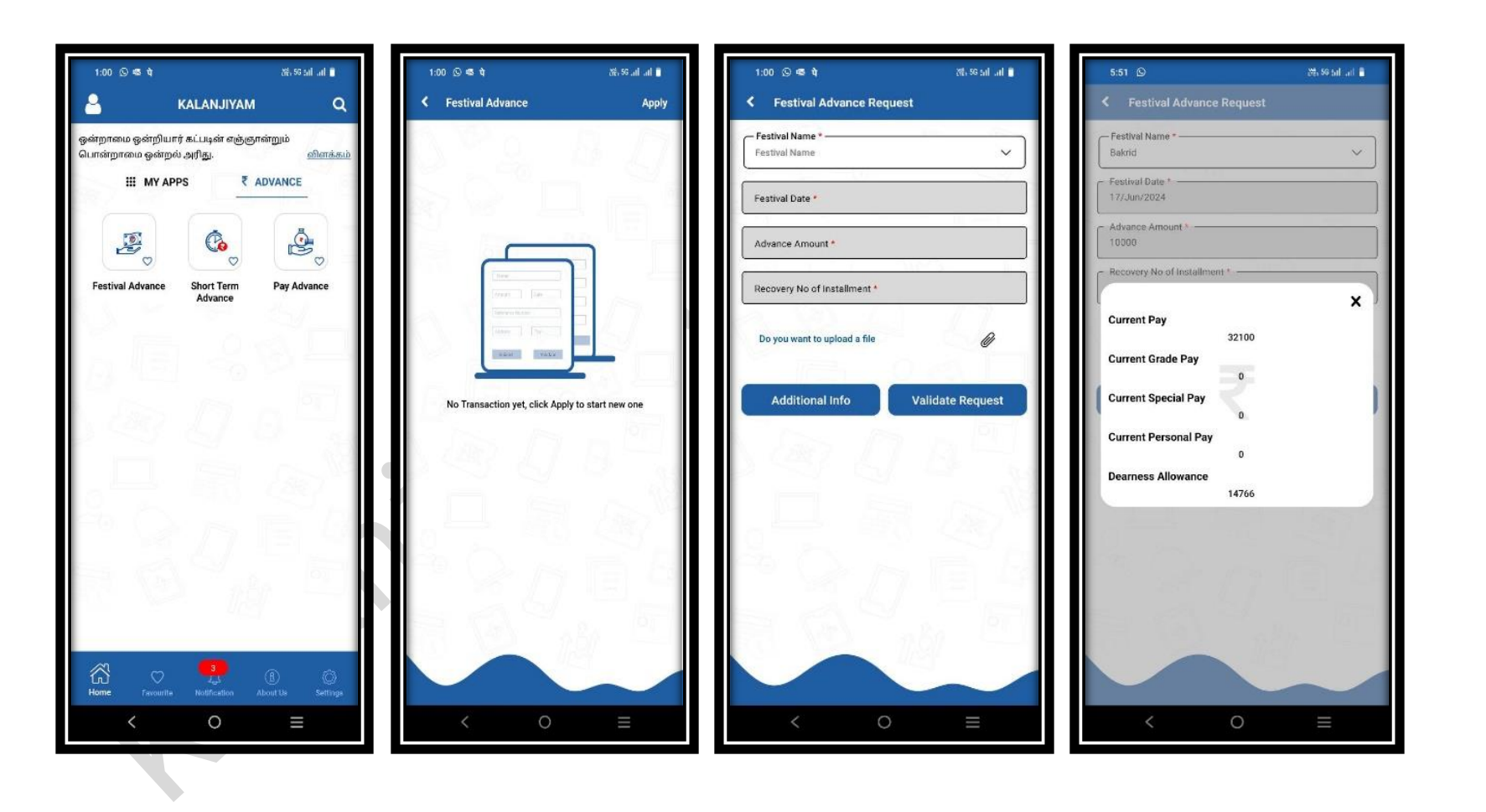

## **Transfer Joining Report**

❖ Click on the Transfer Joining Report button in the Employee Self Service Mobile APP .

#### **NOTE:**

Transfer Joining Report Entry Update can be done only if Transfer Order and Relieving Order have been updated in Old Office.

#### **Message:**

Transaction has been Submitted successfully!.Transaction status (In Process, Approved, Rejected) Mobile App will be displayed.

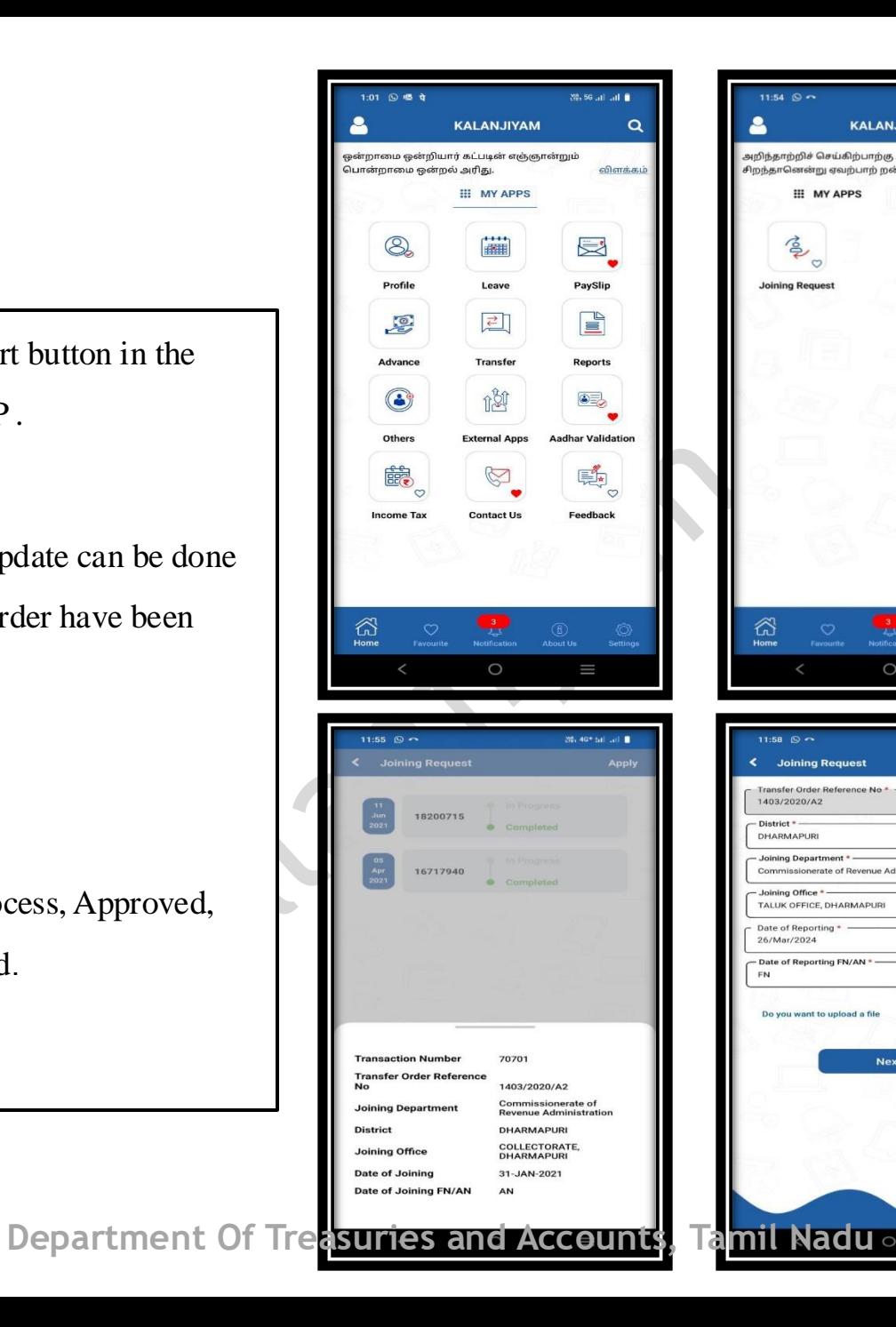

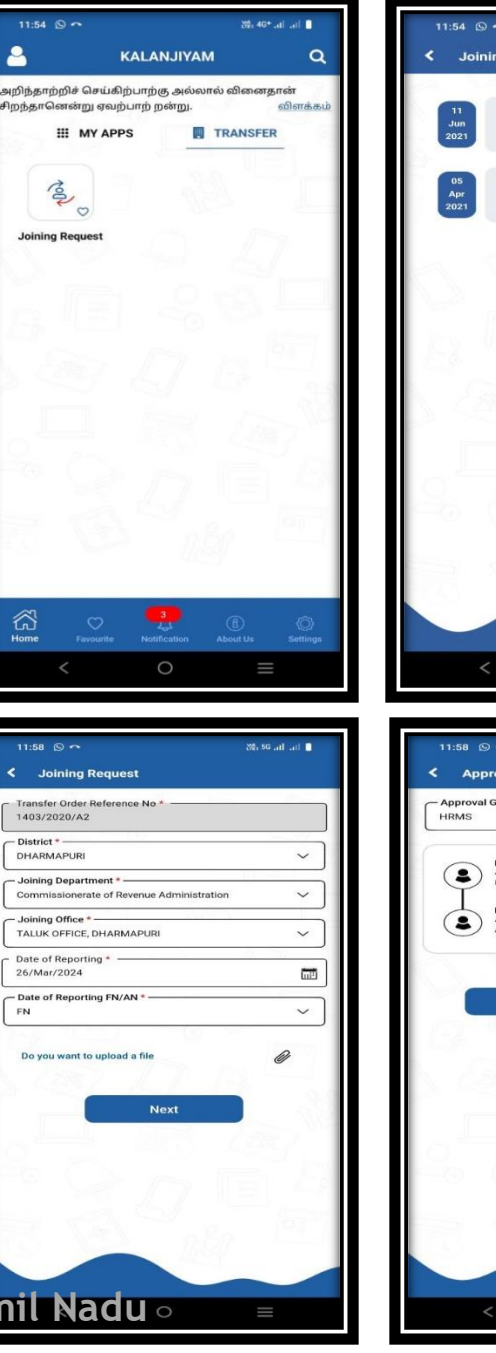

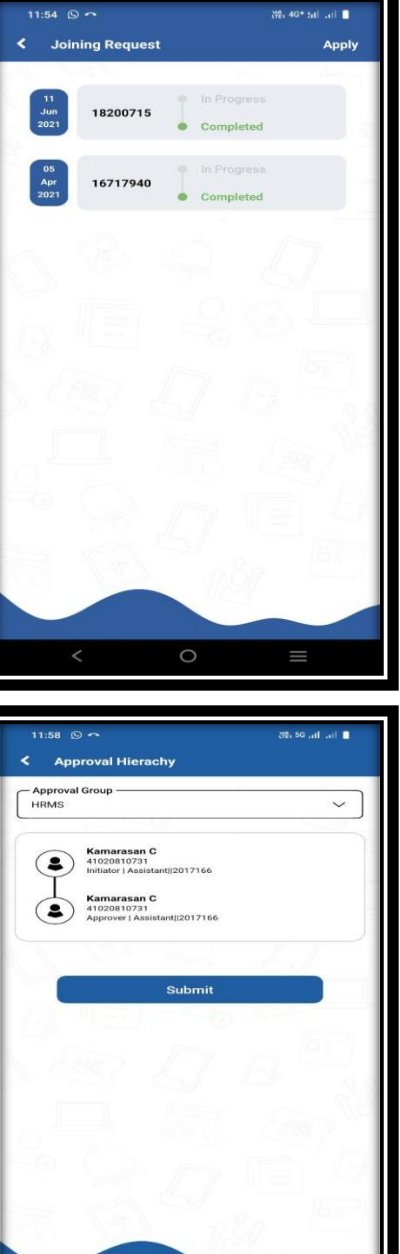

#### **Income Tax**

- ❖ Click on the Income Tax icon.
- ❖ After Selecting the Income tax then Check box for Tax regime on Financial Tear 2024-25.
	- Old Tax Regime
	- New Tax Regime under Scrtion1158AC
- ❖ Once select Tax regime check box ,click Submit button.
- ❖ Income Tax Regime selected successfully.

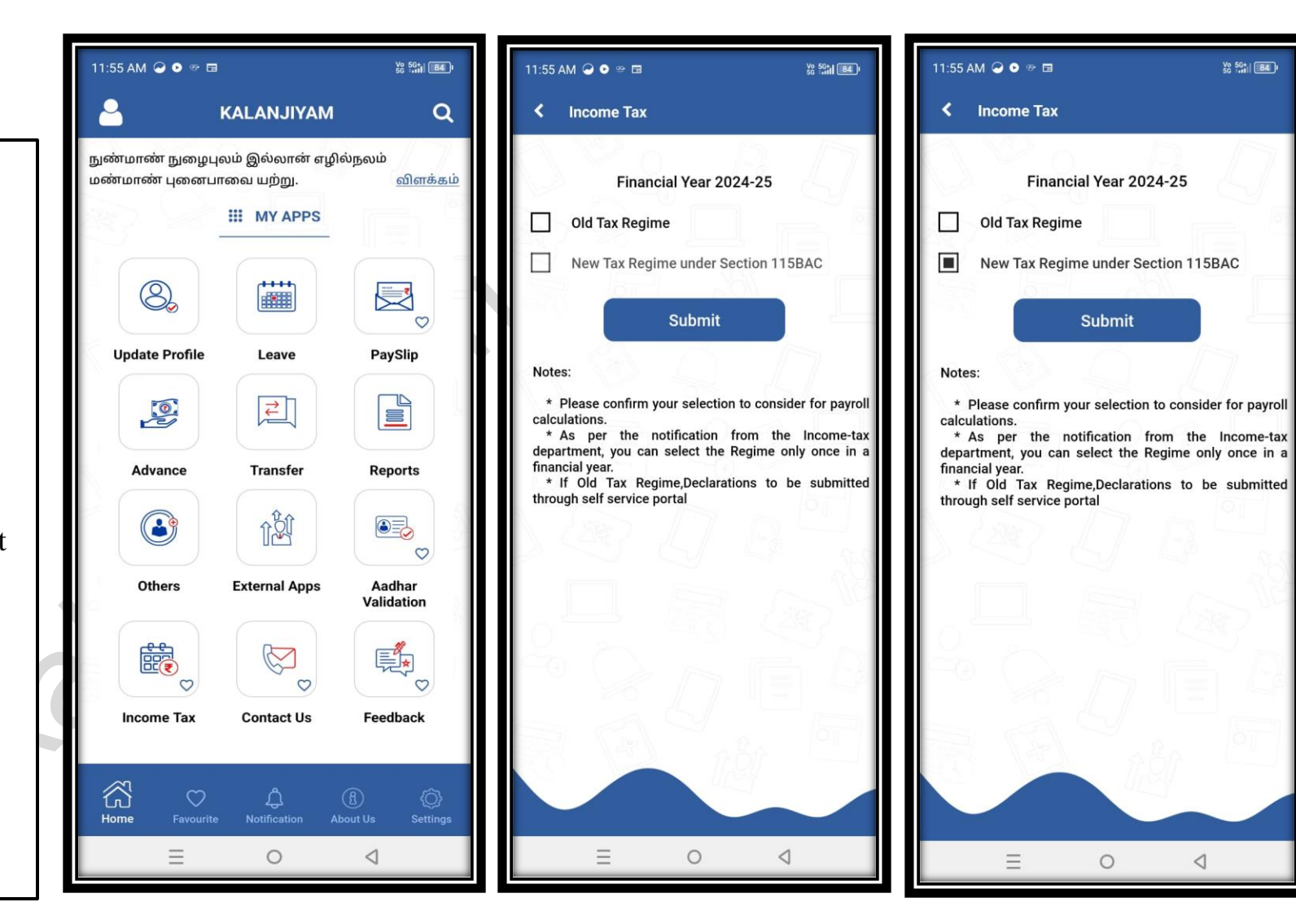

V<sub>2</sub> 5G<sub>1</sub> (84)

#### **Report:**

#### **Pay Slip:**

- ❖ Click on the Reports button in the Employee Self Service Mobile APP.
- ❖ Select Pay slip Month & Year
- ❖ Click the Download Pay slip button .Monthly Pay slip Will be Downloaded in PDF

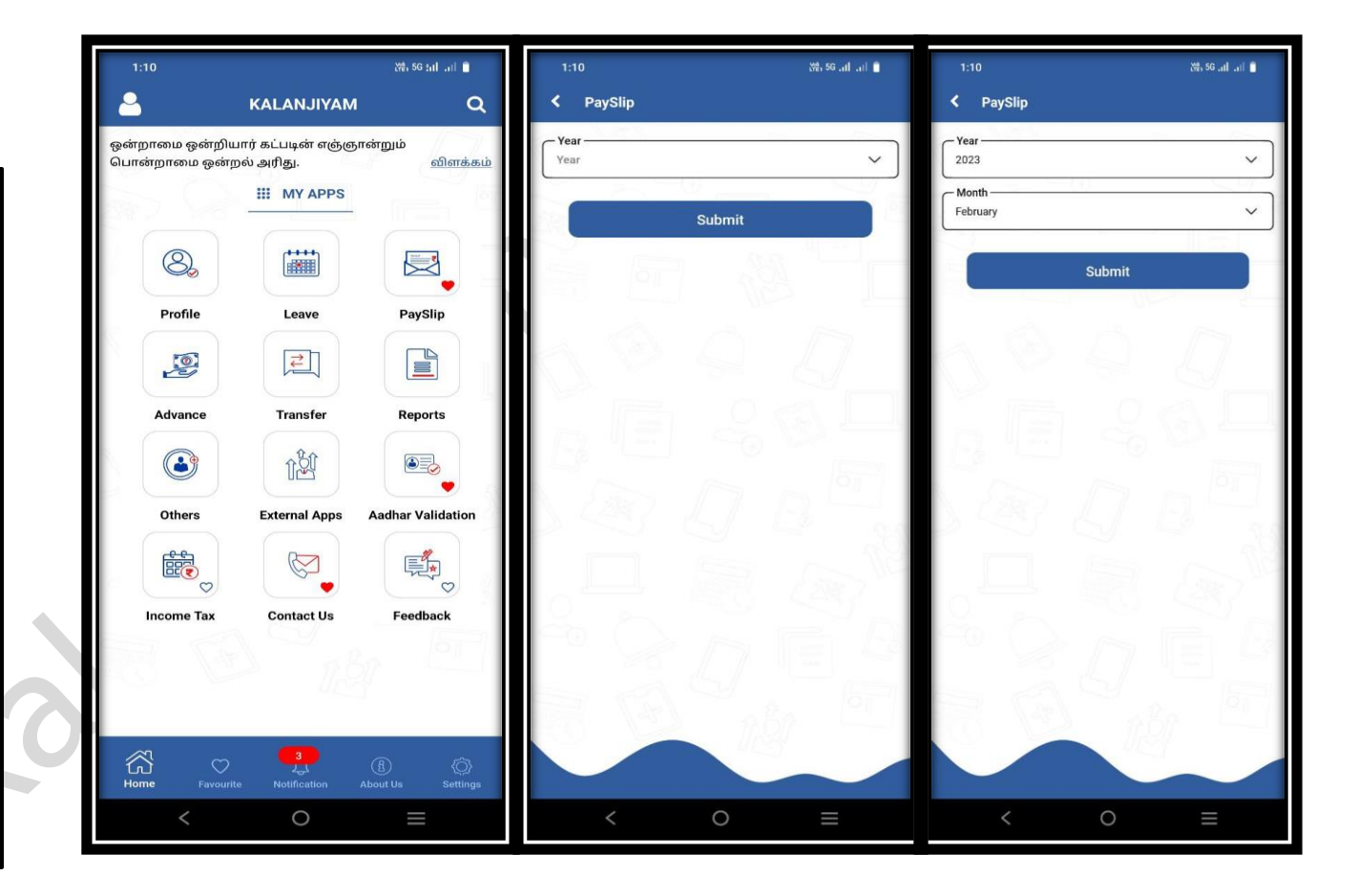

#### **Settings:**

**Languages:** Tamil and English Changes can be made.

**Dark Mode:** Choose the theme (System Default, Dark, Light) Change is possible.

**Biometric:** Click Enabled Thumb Impression Security Option enabled.

**Note:** Once exit the app Again Enter to app No need enter PIN Number again once Biometric is enabled Press Thumb impression App will be allowed.

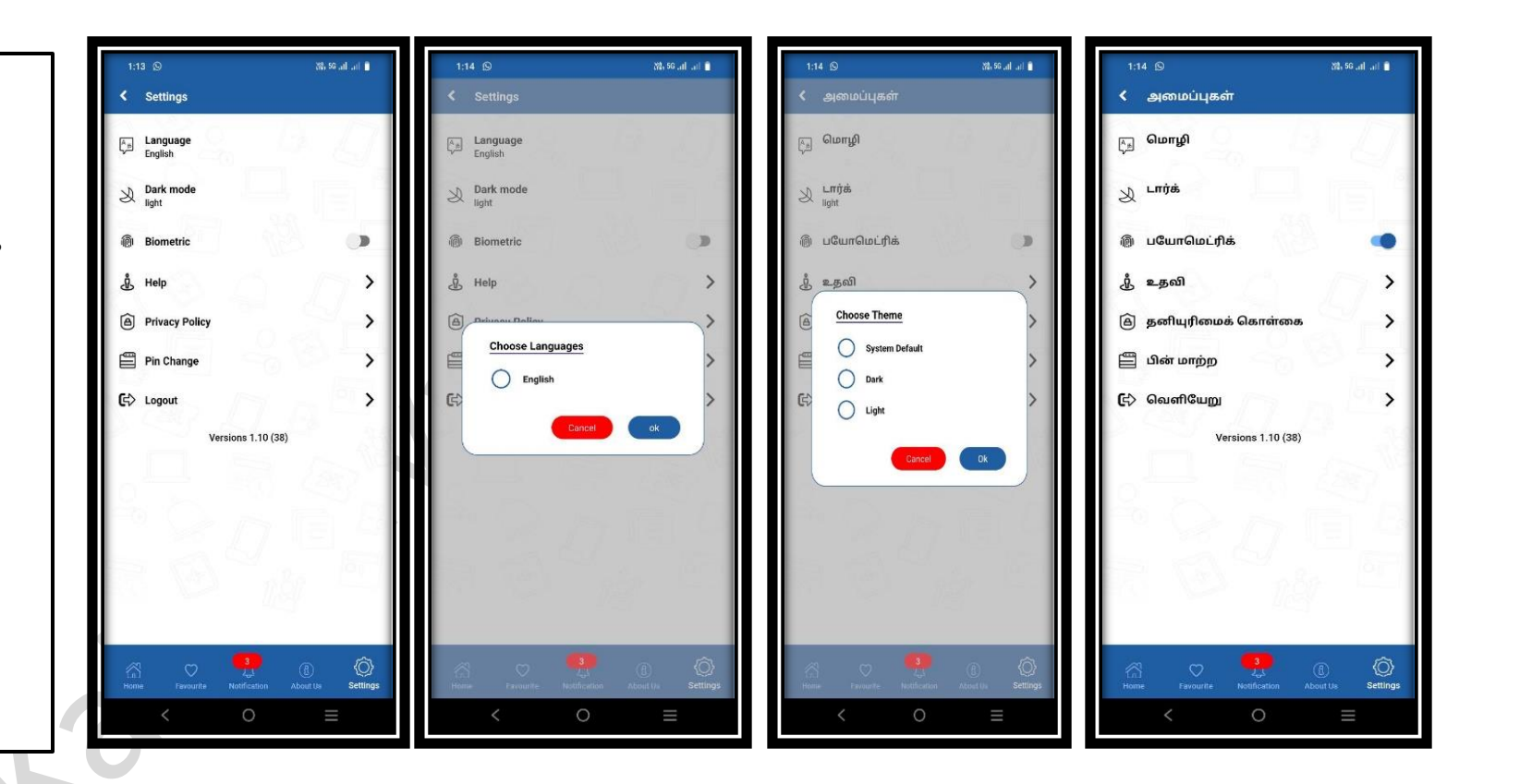

#### **PIN Change:**

- ❖ This option can be used to change the existing PIN number.
- ❖ Current PIN Enter Old PIN Number.
- $\triangle$  New PIN & Confirm New PIN Click Update Pin New Pin updated

# **Password Change:**

- ❖ This option can be used to change the existing password.
- ❖ New Password & Confirm New Password Click Update Password New Password updated .

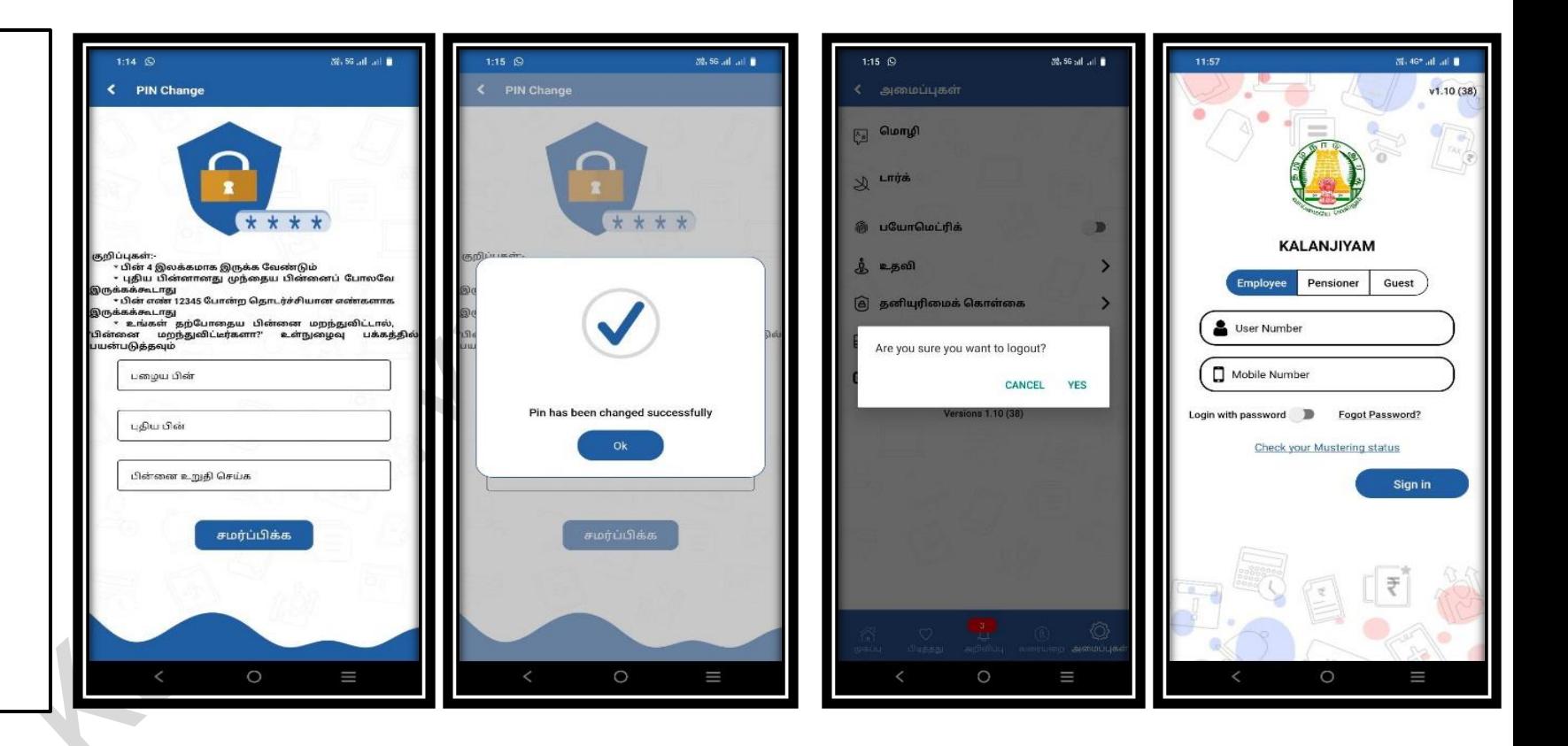

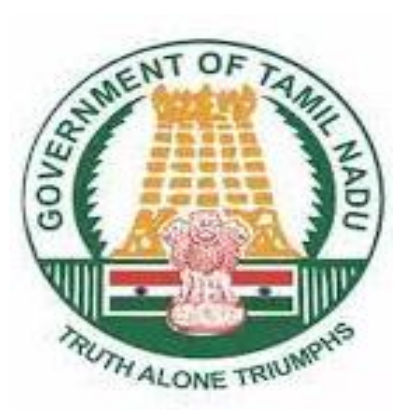

**THANK YOU**